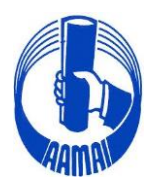

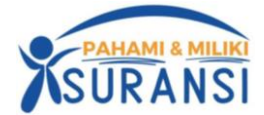

No. Peng/295/XII/23

Jakarta, 27 Desember 2023

Kepada Yth.

- 1. Direksi Perusahaan Asuransi/Reasuransi, Broker Asuransi/Reasuransi
- 2. Pengurus Asosiasi Perusahaan Perasuransian Indonesia
- 3. Lembaga Pendidikan Asuransi / Sekolah Tinggi Perasuransian
- 4. Komisariat AAMAI & Peserta Ujian.

Di seluruh Indonesia

Dengan hormat,

### **PENYELENGGARAAN DAN JADWAL UJIAN AJUN AHLI, AHLI DAN LINI BISNIS SEKTOR ASURANSI JIWA DAN ASURANSI KERUGIAN JANUARI - DESEMBER 2024**

Dengan ini kami informasikan bahwa AAMAI akan menyelenggarakan kembali Ujian Ajun Ahli Asuransi, Ahli Asuransi dan Lini Bisnis Asuransi, baik Sektor Asuransi Jiwa maupun Sektor Asuransi Kerugian, pada bulan Januari - Desember 2024, dengan ini kami informasikan hal-hal sebagai berikut:

- **1.** Penyelenggaraan ujian untuk Ajun Ahli Asuransi dan Lini Bisnis Asuransi, baik Sektor Asuransi Jiwa maupun Sektor Asuransi Kerugian, akan diselenggarakan secara **Daring** (*online***)**
- **2.** Penyelenggaraan ujian untuk Ahli Asuransi, baik Sektor Asuransi Jiwa maupun Sektor Asuransi Kerugian, tetap akan diselenggarakan secara **Luring** (*offline***)** dengan menggunakan bantuan komputer (*Computer Assisted Test*) dan hanya diselenggarakan di Jakarta sehingga setiap Peserta Ujian harus membawa komputer (laptop) masing-masing yang bisa terkoneksi dengan internet dengan kamera yang aktif
- **3.** Penyelenggaraan ujian baik untuk Ajun Ahli Asuransi, Ahli Asuransi dan Lini Bisnis Asuransi, baik Sektor Asuransi Jiwa maupun Sektor Asuransi Kerugian, setiap peserta yang akan mengikuti ujian harus menggunakan aplikasi tambahan berupa *Safe Exam Browser* **(SEB)**  dengan cara mendownload dan menginstall aplikasi *Safe Exam Browser* **(SEB)** beserta konfigurasinya sampai berhasil karena tanpa aplikasi **SEB** yang sudah terinstall, peserta tidak bisa mengikuti ujian (panduan, petunjuk install dan tata tertib ujian terlampir) serta peserta dalam mengikuti ujian harus menggunakan 2 (dua) device yaitu salah satunya untuk aplikasi zoom

# **4.** Jadwal Ujian : **AJUN AHLI ASURANSI DAN LINI BISNIS ASURANSI**

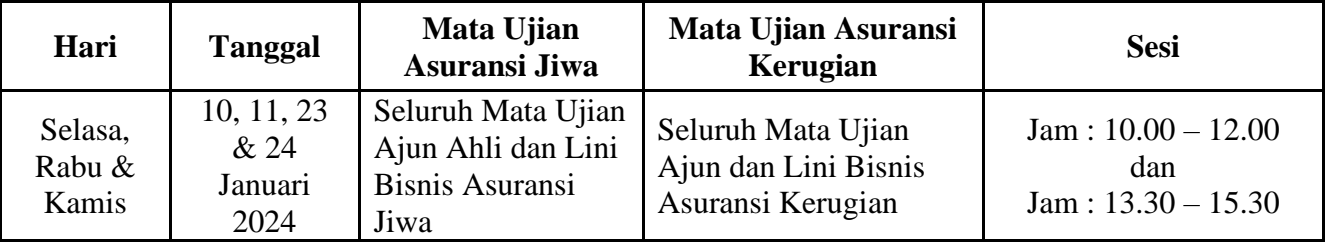

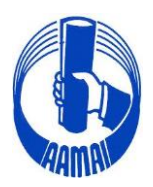

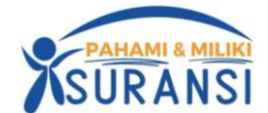

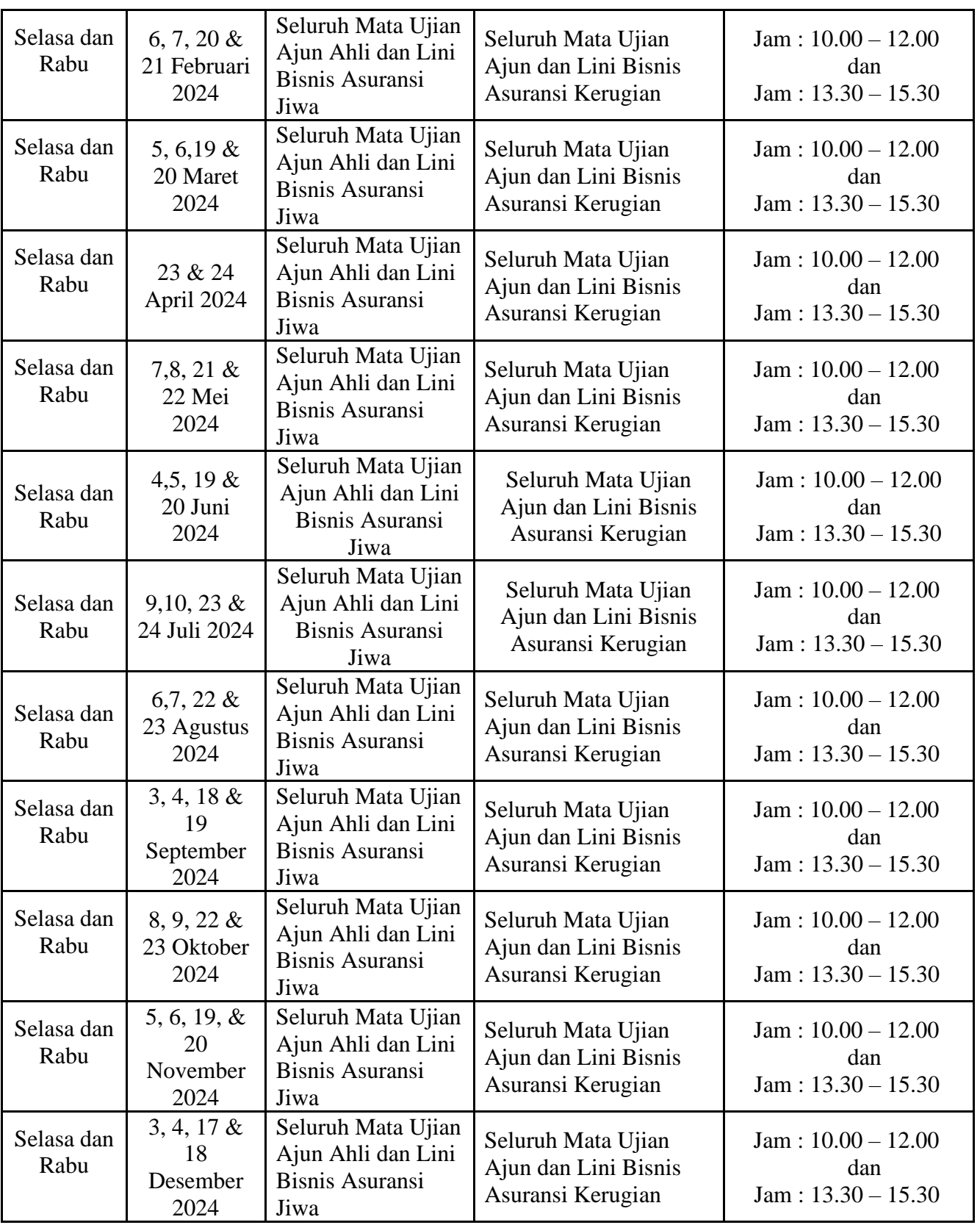

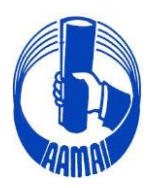

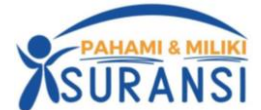

# **AHLI ASURANSI**

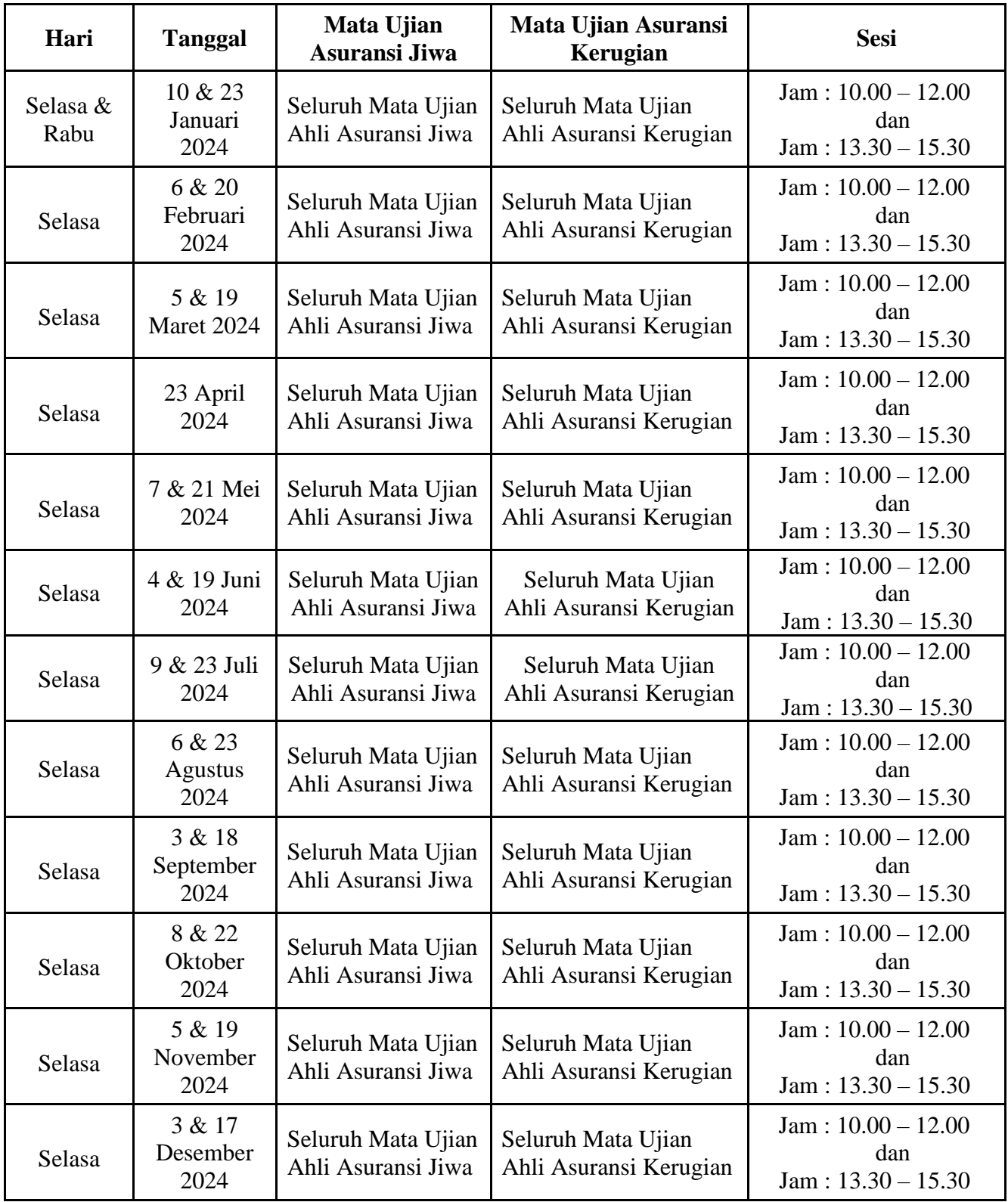

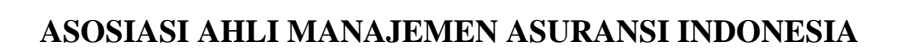

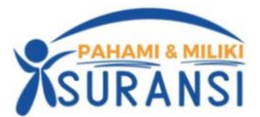

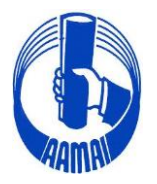

# **5. Tempat Ujian Untuk Ahli Asuransi**

Untuk tempat penyelenggaraan ujian offline Ahli Asuransi di Jakarta akan diselenggarakan di :

# **SEKRETARIAT AAMAI Rukan Sentra Pemuda Kav.8 Jl. Pemuda No. 61**

### **Jakarta Timur**

**Sehubungan dengan terbatasnya tempat ujian, maka hanya untuk 50 (lima puluh) pendaftar pertama yang akan diterima untuk mengikuti ujian setiap sesi pada hari dan tanggal terjadwal.**

- **6.** Mata Ujian Yang Diujikan sebagaimana terlampir:
- **7.** Syarat-Syarat Peserta Ujian
	- 7.1. Peserta Ujian Ajun Ahli Asuransi Jiwa dan Kerugian:
		- a. Pendidikan minimal lulusan SMU/SMK/Sederajat, diutamakan lulusan jenjang pendidikan DIII/S1
		- b. Telah dinyatakan lulus *Certificate in Life Insurance* (CLI) untuk Asuransi Jiwa dan *Certificate in General Insurance* (CGI) untuk Asuransi Kerugian dari Asosiasi Ahli Manajemen Asuransi Indonesia.
	- 7.2. Peserta Ujian Ahli Asuransi Jiwa dan Kerugian harus sudah memiliki sertifikat Ajun Ahli Asuransi.
	- 7.3. Peserta Ujian Lini Bisnis Usaha Asuransi Jiwa dan Kerugian:
		- a. Untuk Peserta Ujian Lini Bisnis Usaha Asuransi Jiwa dan Lini Bisnis Usaha Asuransi Kerugian minimal lulusan SMU/SMK/Sederajat dengan pengalaman kerja minimal 2 (dua) tahun, diutamakan lulusan jenjang pendidikan DIII/S1.
		- b. Untuk Peserta Ujian Lini Bisnis Usaha Asuransi Jiwa telah lulus mata ujian 1.001, 1.002 dan 1.003 atau telah memiliki sertifikasi Ajun Ahli Asuransi atau Ahli Asuransi Jiwa.
		- c. Untuk Peserta Ujian Lini Bisnis Usaha Asuransi Kerugian telah lulus mata ujian 2.101, 2.102 dan 2.103 atau telah memiliki sertifikasi Ajun Ahli Asuransi atau Ahli Asuransi Kerugian.
- **8.** Pendaftaran ujian dibuka setiap bulan dan ditutup setiap akhir penyelenggaraan ujian untuk bulan yang bersangkutan**.**

# **Mohon untuk menjadi perhatian seluruh peserta ujian, pendaftaran ujian harus dilakukan 2 (dua) kali pendaftaran.**

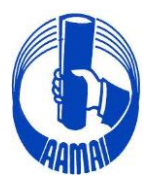

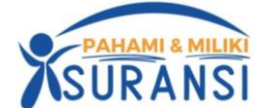

- A. Pendaftaran secara *on line* di akun masing-masing peserta melalui alamat website <https://aamai.or.id/web/> pada icon **Ujian LSP** atau langsung kealamat URL <https://eaamailspp.aamai.or.id/> dengan bukti transfer harus di upload berupa file pdf pada saat pendaftaran.
- B. Setelah berhasil melakukan pendaftaran dan sudah di verifikasi oleh Sekretariat AAMAI, peserta harus **melakukan pendaftaran ulang** secara *on line* lagi di akun masing-masing dengan memilih icon **DAFTAR ULANG UJIAN AJUN/AHLI/MR/LINI BISNIS**  dengan memilih jadwal yang tersedia.

Untuk mengikuti uji kompetensi Peserta Uji harus login ke akun masing-masing dengan alamat URL<https://eaamailspp.aamai.or.id/>

**9.** Biaya ujian untuk setiap mata ujian :

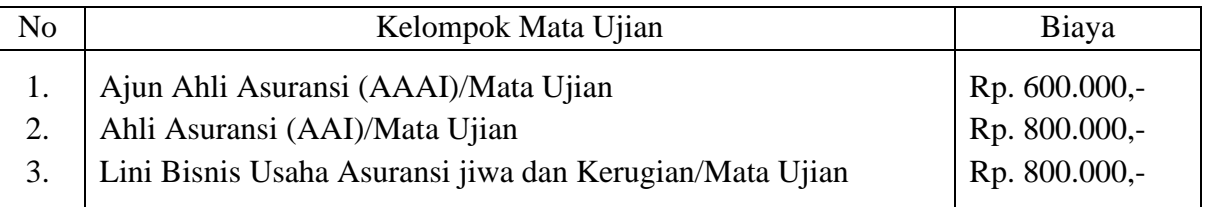

Pembayaran ditransfer ke rekening atas nama **Asosiasi Ahli Manajemen Asuransi Indonesia**  pada Bank Mandiri Cabang Matraman **Acc No.006.008800.8283** atau Bank Central Asia Cabang Matraman, **Acc No**.**342.3023755**, Jl.Matraman Raya, Jakarta Timur.

Demikian kami sampaikan dan kiranya pengumuman ini dapat disampaikan kepada para Peserta Ujian serta untuk membantu kami dalam mempersiapkan segala sesuatunya, **diharapkan untuk memperhatikan batas waktu pendaftaran tersebut.**

Atas perhatian dan kerjasama baiknya, kami mengucapkan terima kasih.

Hormat kami, **ASOSIASI AHLI MANAJEMEN ASURANSI INDONESIA** Dewan Pengurus

Dr. H.M. Imam Basuki, MSc, FSAI, AAIJ, QIP, AMRP Direktur Eksekutif

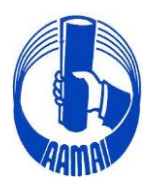

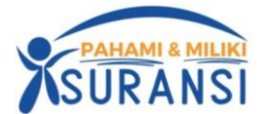

# **MATA UJIAN YANG DIUJIKAN**

### **A. Sektor Asuransi Jiwa**

a. Sub Sektor Ajun Ahli Asuransi Jiwa (AAAIJ)

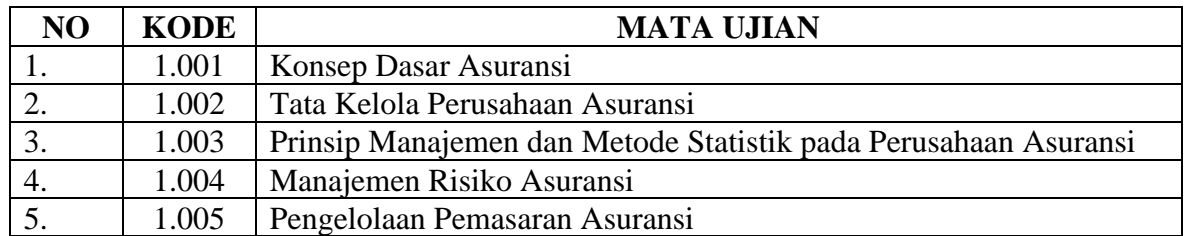

### b. Sub Sektor Ahli Asuransi Jiwa (AAIJ)

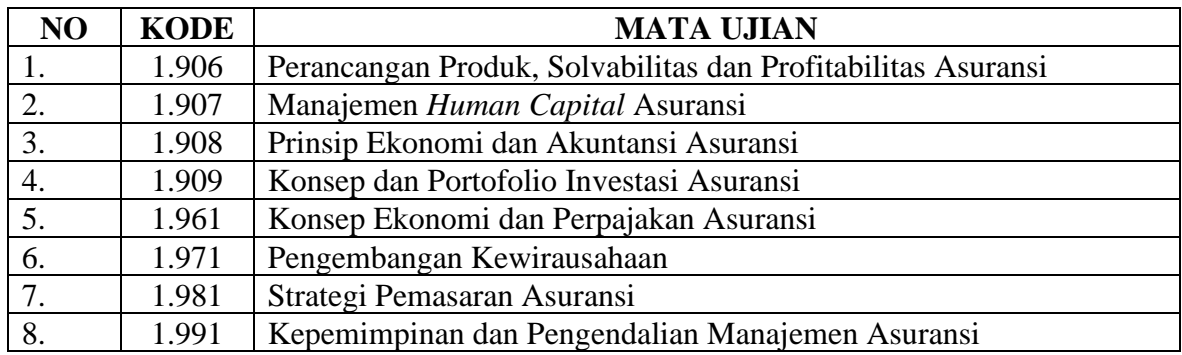

#### c. Sub Sektor Lini Usaha Asuransi Jiwa

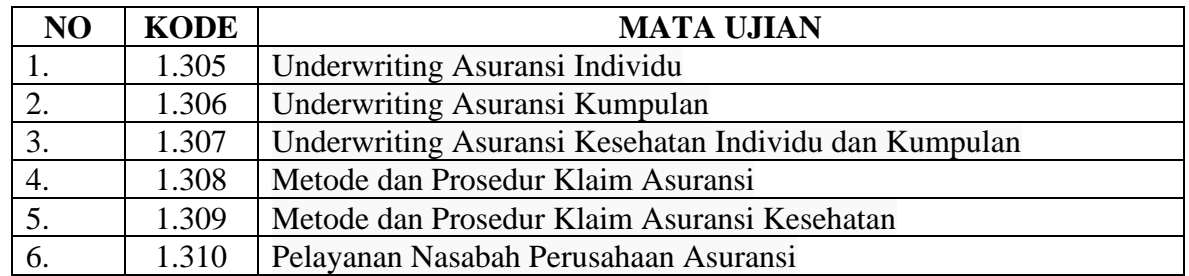

### **B. Sektor Asuransi Kerugian**

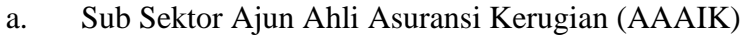

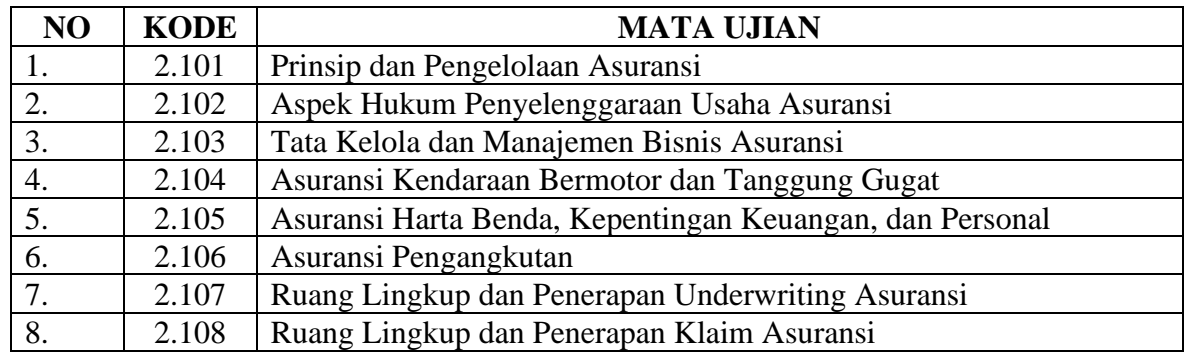

#### b. Sub Sektor Ahli Asuransi Kerugian (AAIK)

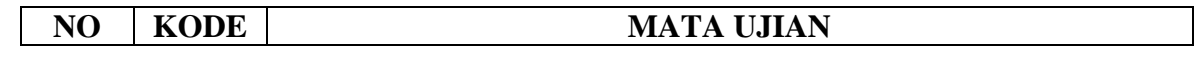

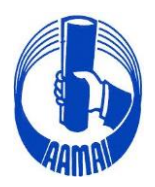

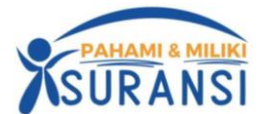

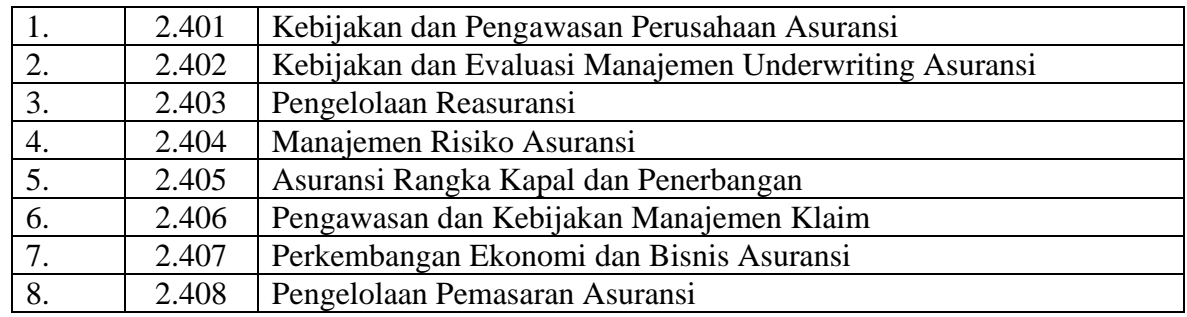

c. Sub Sektor Lini Usaha Asuransi Kerugian

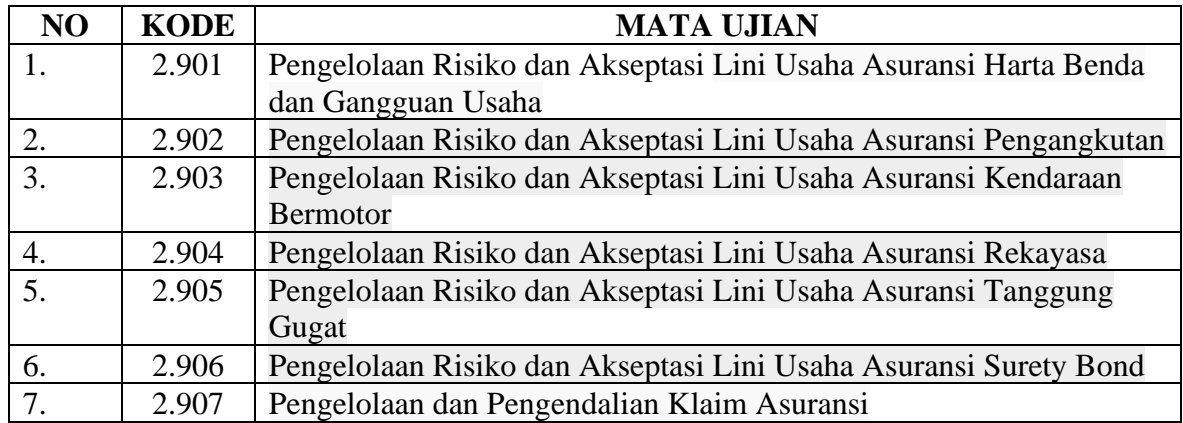

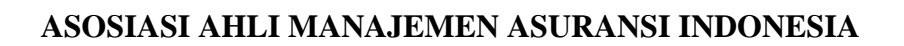

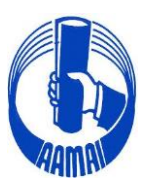

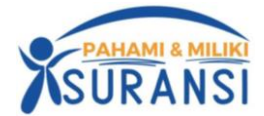

### **PANDUAN APLIKASI UJIAN ONLINE AAMAI TAHUN 2023**

- 1. Peserta wajib menggunakan laptop/PC sebagai alat ujian yang bisa di instal Aplikasi **Safe Exam Browser** (**SEB**)
- 2. Peserta wajib mempunyai device tambahan yang dapat terhubung ke aplikasi zoom
- 3. Pastikan kamera pada laptop/pc berfungsi dengan baik
- 4. Ketentuan ruangan
	- Pastikan dalam radius kurang lebih 1 meter tidak ada orang selain peserta ujian
	- Pastikan jarak antara posisi peserta dengan device hp yang terkoneksi dengan zoom kurang lebih 1 meter
- 5. Ujian hanya dapat diakses menggunakan aplikasi safe exam browser dan konfigurasi yang telah disediakan oleh AAMAI
- 6. Download aplikasi safe exam browser
	- windows version **[https://sourceforge.net/projects/seb/files/seb/seb\\_3.5.0/seb\\_3.5.0.544\\_setupbundle.ex](https://sourceforge.net/projects/seb/files/seb/SEB_3.5.0/SEB_3.5.0.544_SetupBundle.exe/download) [e/download](https://sourceforge.net/projects/seb/files/seb/SEB_3.5.0/SEB_3.5.0.544_SetupBundle.exe/download)**
		- mac os version **[https://sourceforge.net/projects/seb/files/seb](https://sourceforge.net/projects/seb/files/seb-macosx/seb_macos_3.2.5/SafeExamBrowser-3.2.5.dmg/download)[macosx/seb\\_macos\\_3.2.5/safeexambrowser-3.2.5.dmg/download](https://sourceforge.net/projects/seb/files/seb-macosx/seb_macos_3.2.5/SafeExamBrowser-3.2.5.dmg/download)**
- 7. Download konfigurasi safe exam browser
	- **[https://eaamai.aamai.or.id/sebclientsettings-aamai-exam.seb](https://eaamai.aamai.or.id/SEBClientSettings-AAMAI-EXAM.seb)**
- 8. Peserta menginstall aplikasi safe exam browser
- 9. Peserta membuka file konfigurasi dengan menggunakan aplikasi safe exam browser
- 10. Masukan username & password sesuai akun peserta.
- 11. Peserta melakukan cek readiness (kesiapan ujian) dengan menekan tombol "**klik disini untuk cek kesiapan aplikasi ujian anda**". pastikan parameter pada aplikasi ujian dan kamera "**passed**". hal ini bertujuan untuk memastikan aplikasi dan konfigurasi berjalan dengan baik.
- 12. Peserta wajib join ke zoom meeting room yang telah disediakan
- 13. Peserta dapat memulai ujian sesuai dengan waktu yang telah ditetapkan
- 14. Pengerjaan soal ujian dapat dilakukan secara tidak berurutan dan jawaban yang telah dikerjakan dan disimpan dengan menekan tombol "**simpan jawaban**". jawaban yang telah disimpan dapat di koreksi kembali selama ujian berlangsung **(sebelum waktu ujian berakhir)**
- 15. Setelah semua jawaban dianggap yakin benar, peserta wajib menekan tombol "**klik disini untuk selesai ujian**". jika waktu ujian telah selesai dan peserta belum menekan tombol "**klik disini untuk selesai ujian"**, maka ujian dianggap selesai.

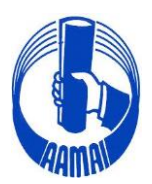

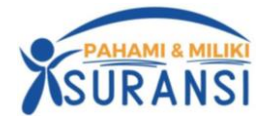

# **Tutorial Install SEB For Windows**

### **# Step Instalasi SEB**

- 1. Download Aplikasi Safe Exam Browser (SEB)dan Configurasi SEB
- 2. Install Aplikasi Safe Exam Browser
- 3. Install Konfigurasi SEB
- 4. Menampilkan Icon SEB Pada Dekstop
- 5. SEB Siap digunakan

### **1. Download Aplikasi Exam Browser dan Configurasi SEB**

**1.1. Download Exam Browser Windows & MacOS**  Copy & Paste Link berikut di Web Browser/Double Klik

**[https://sourceforge.net/projects/seb/files/seb/seb\\_3.5.0/seb\\_3.5.0.544\\_setupbundle.ex](https://sourceforge.net/projects/seb/files/seb/seb_3.5.0/seb_3.5.0.544_setupbundle.exe/download) [e/download](https://sourceforge.net/projects/seb/files/seb/seb_3.5.0/seb_3.5.0.544_setupbundle.exe/download)**

### **Keterangan :**

\* Download Exam Browser Untuk Sistem Operasi Window 8, 10 dan 11

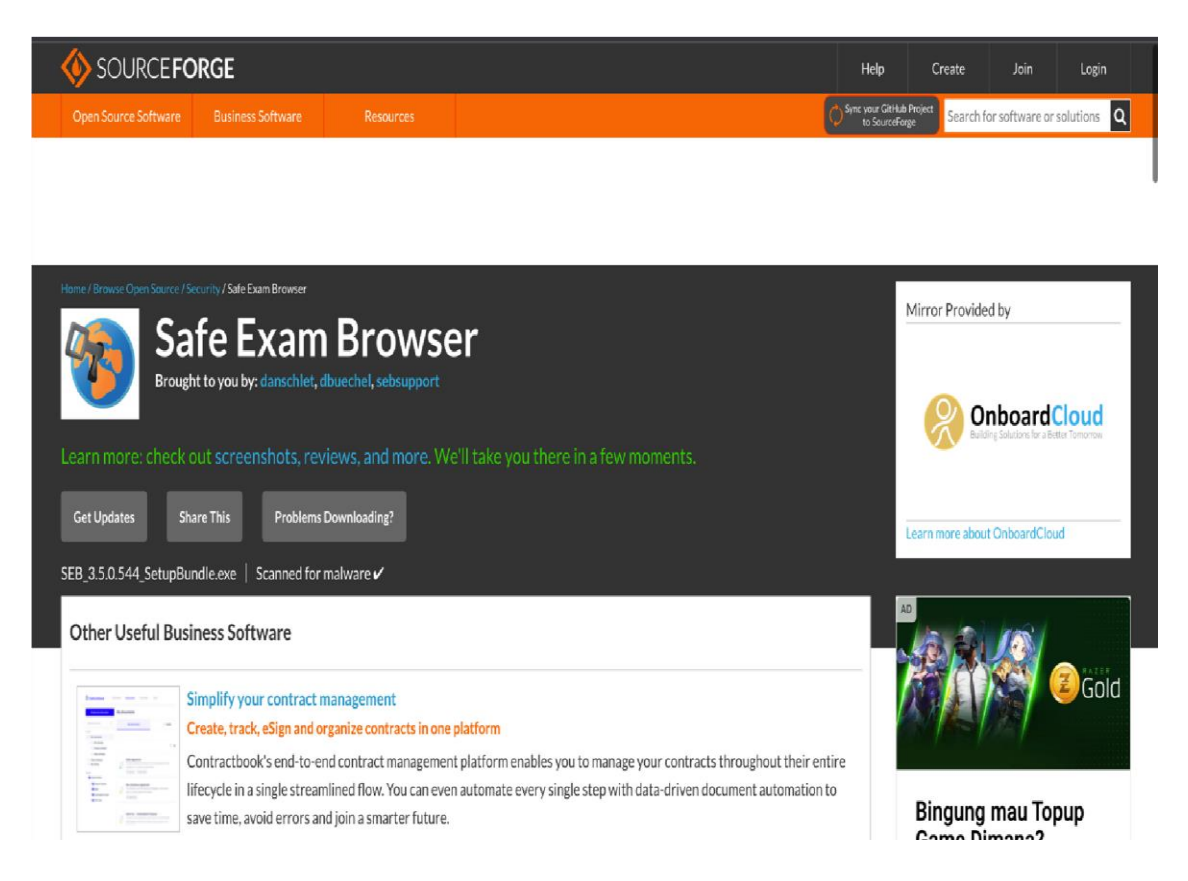

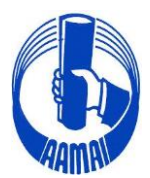

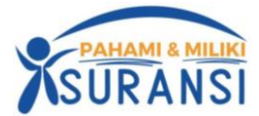

\* Download Exam Browser Untuk Sistem Operasi Machintos

**[https://sourceforge.net/projects/seb/files/seb](https://sourceforge.net/projects/seb/files/seb-macosx/seb_macos_3.2.5/safeexambrowser-3.2.5.dmg/download)[macosx/seb\\_macos\\_3.2.5/safeexambrowser-3.2.5.dmg/download](https://sourceforge.net/projects/seb/files/seb-macosx/seb_macos_3.2.5/safeexambrowser-3.2.5.dmg/download)**

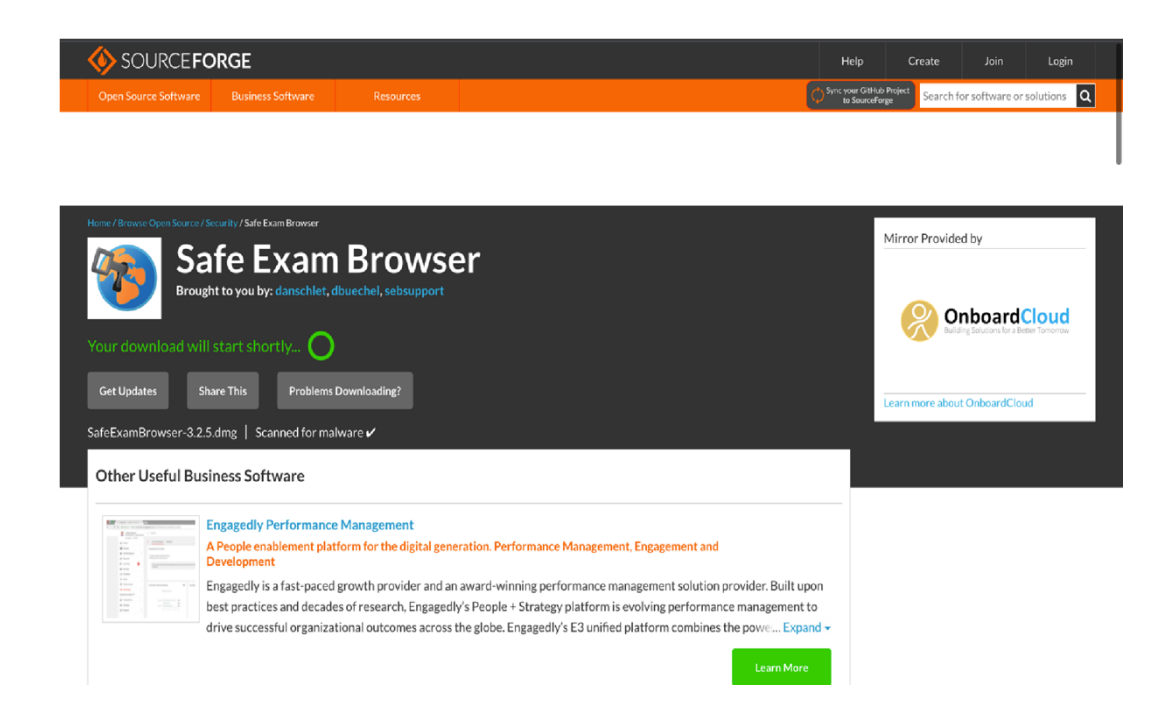

### **1.2 Download Konfigurasi**

Setelah Donwload SEB di lanjutkan Mendownload Konfigurasi SEB

**<https://eaamai.aamai.or.id/sebclientsettings-aamai-exam.seb>**

### **2. Install Aplikasi SEB yang sudah didownload**

Lakukan installasi SEB sampai muncul keterangan berdasarkan pada gambar berikut :

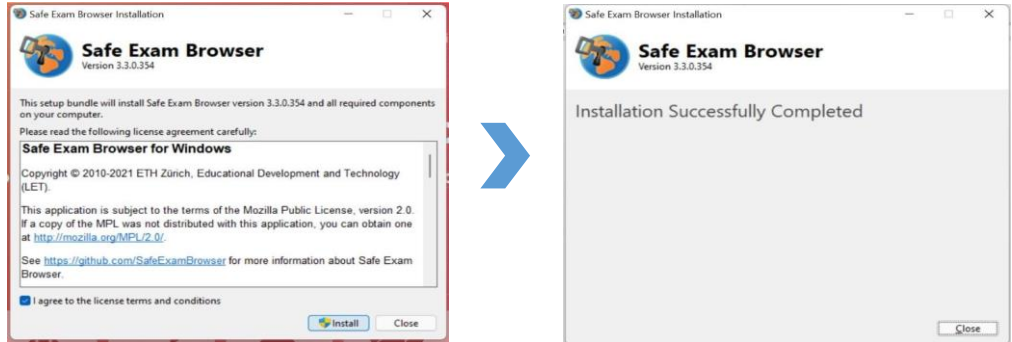

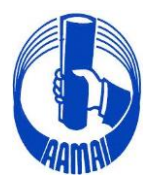

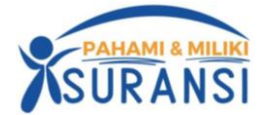

### **3. Install Konfigurasi SEB yang sudah didownload**

Double klik pada file yang sudah di download, kemudian Klik Tombol **No** 

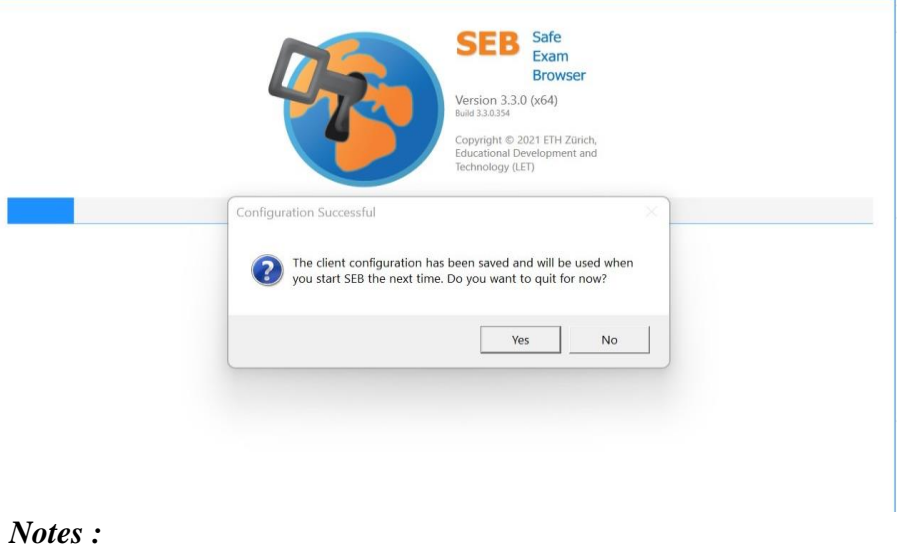

**Yes :** Untuk keluar dari popup

**No :** Untuk Masuk Ke tampilan E Learning

### **4. Menampilkan Icon SEB Pada Dekstop**

**4.1. Masuk ke HDD/SSD System anda. Biasanya "Data C:" atau "Local Disk(C:)" dan Klik Program Files atau Program Files (x86)**

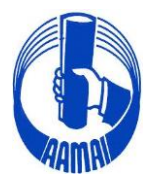

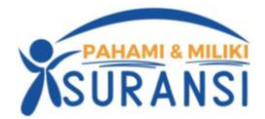

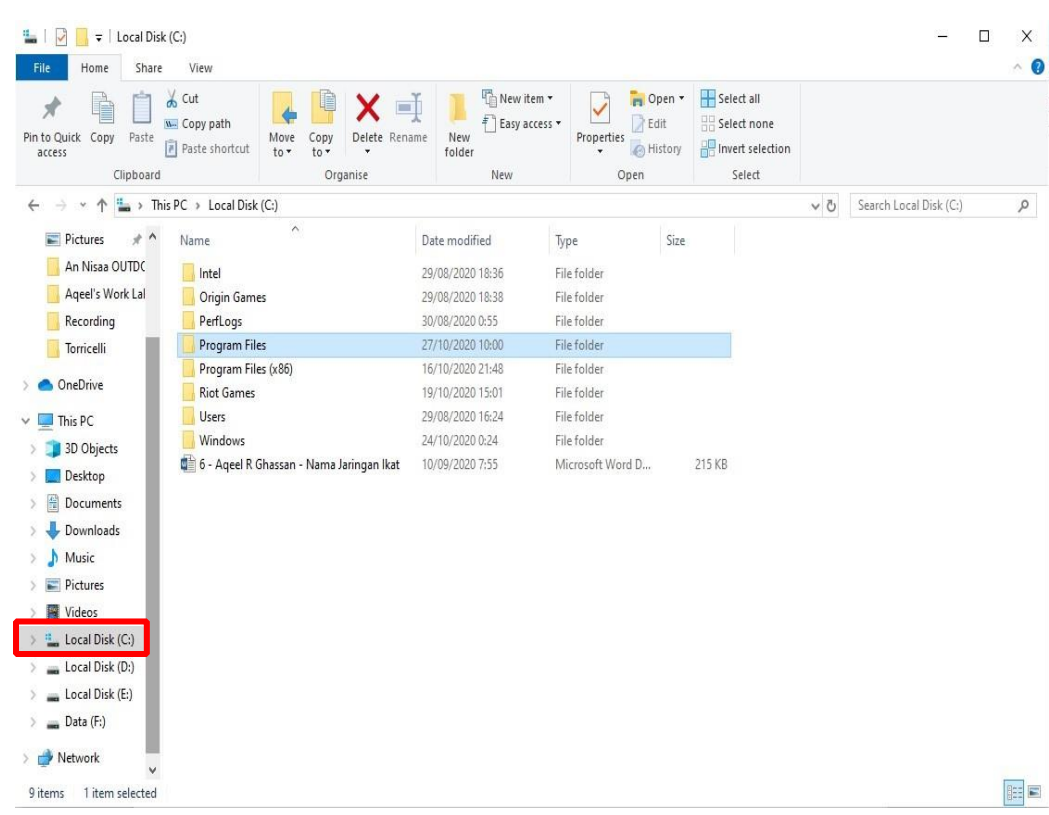

# **4.2. Cari Folder SafeExamBrowser dan Klik**

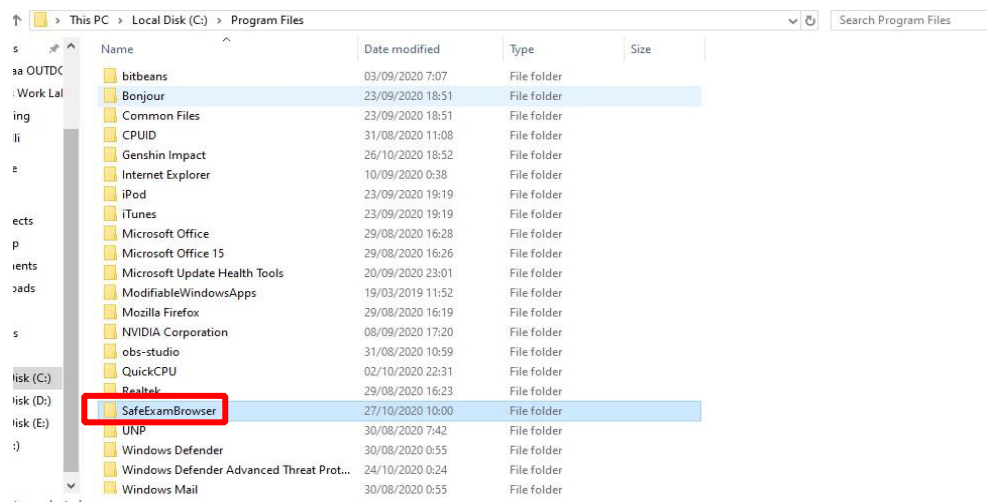

### **4.3. Klik Folder Application**

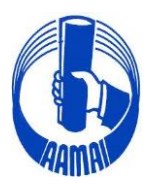

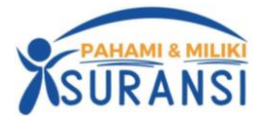

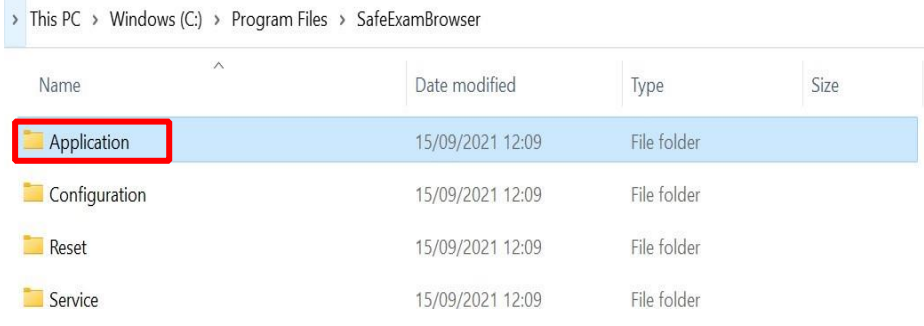

# **4.4. Cari Icon** *Safe Exam Browser* **kemudian klik kanan > Klik Pin Taksbar**

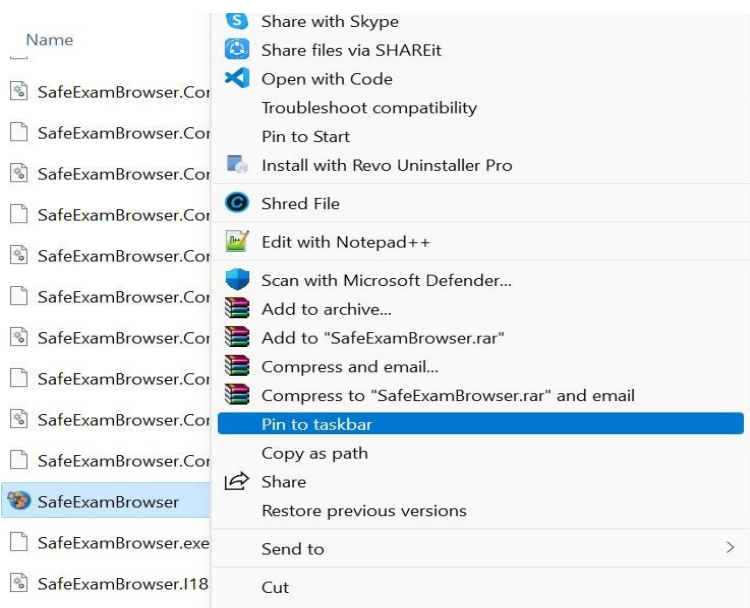

# **4.5. Tampilan Safe Exam Browser Pada Taskbar**

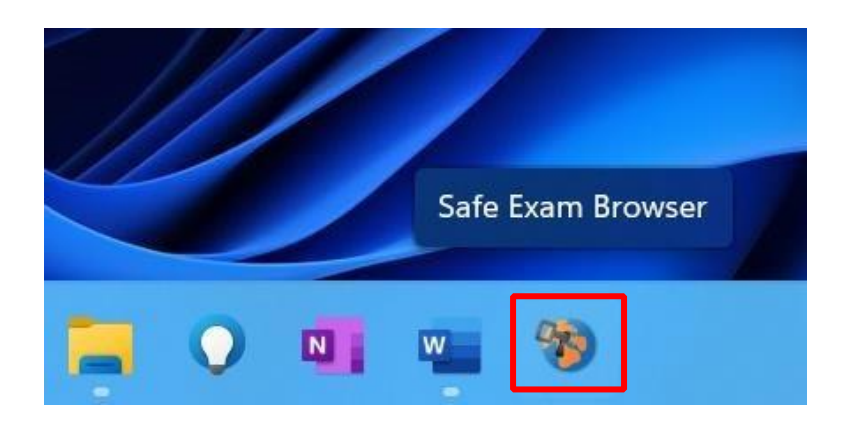

# **SELAMAT SEB SUDAH SIAP DIGUNAKAN**

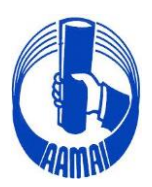

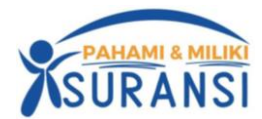

# **TUTORIAL SEB UNTUK MAC**

# **# Step Instalasi SEB**

- 1. Download Aplikasi Safe Exam Browser (SEB) dan Konfigurasi SEB Mac
- 2. Install Aplikasi Exam Browser For Mac
- 3. Install Konfigurasi SEB Mac
- 4. SEB Siap digunakan

### **1. Download Aplikasi Exam Browser dan Configurasi SEB**

### **1.1. Download SEB**

Buka link:

**[https://sourceforge.net/projects/seb/files/seb](https://sourceforge.net/projects/seb/files/seb-macosx/seb_macos_3.2.5/SafeExamBrowser-3.2.5.dmg/download)[macosx/seb\\_macos\\_3.2.5/safeexambrowser-3.2.5.dmg/download](https://sourceforge.net/projects/seb/files/seb-macosx/seb_macos_3.2.5/SafeExamBrowser-3.2.5.dmg/download)**

### download setup untuk MacOS

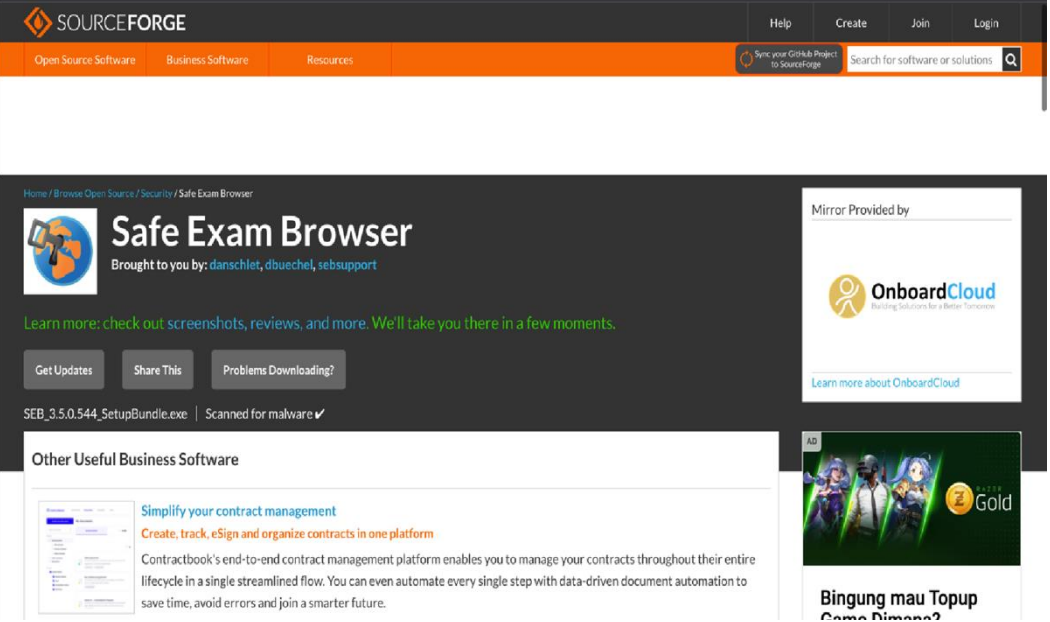

**1.2 Download Konfigurasi SEB Untuk Mac di lanjutkan Mendownload Konfigurasi SEB Mac** 

**<https://eaamai.aamai.or.id/sebclientsettings-aamai-exam.seb>**

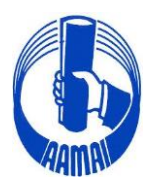

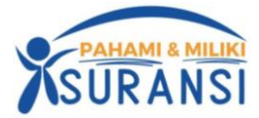

### **2. Install Aplikasi Exam Browser (SEB)**

Setelah mendownload, buka file .dmg seperti biasa lalu install seperti Gambari berikut :

2.1. Klik File .dmg yang sudah d download sampai muncul tab notifikasi dan drag n drop SEB

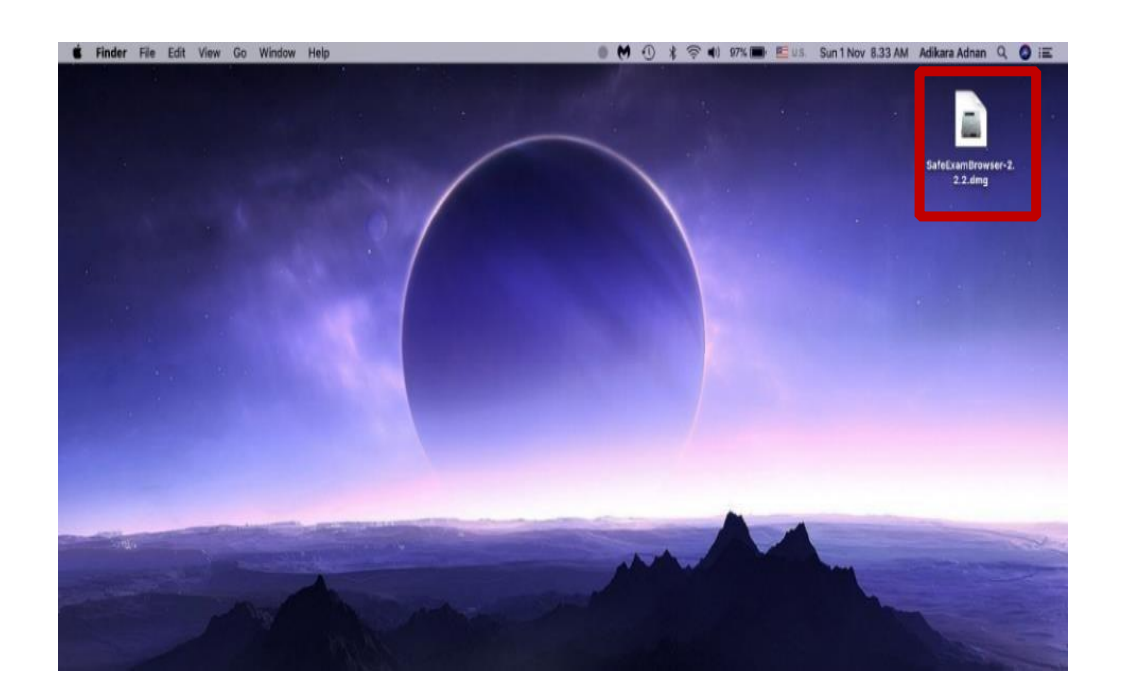

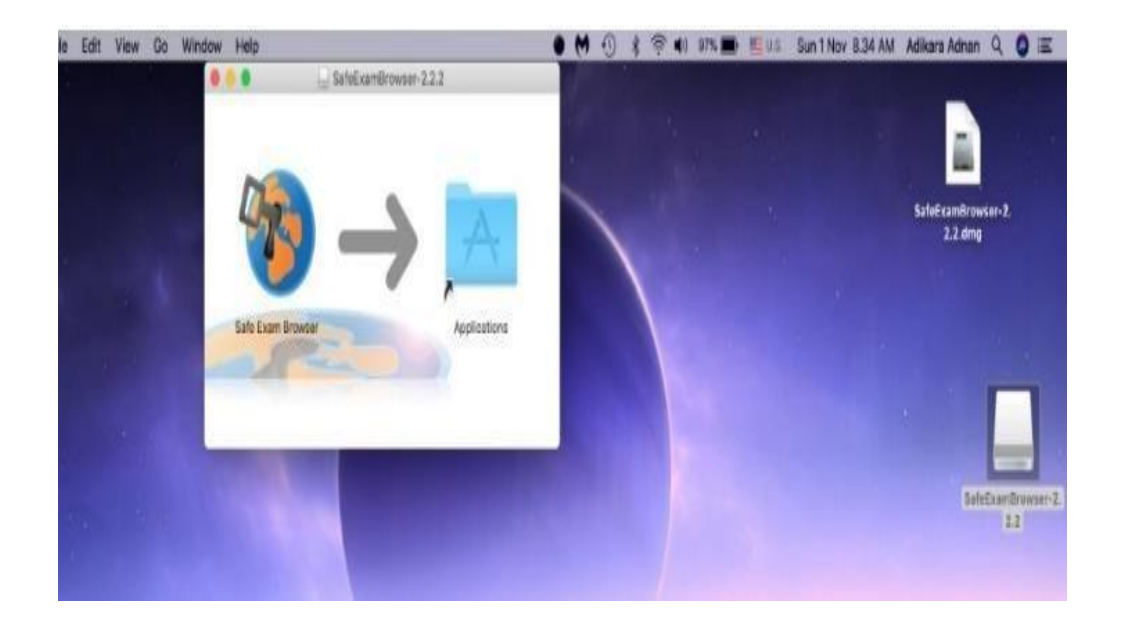

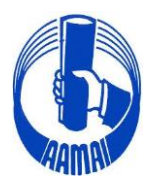

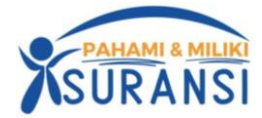

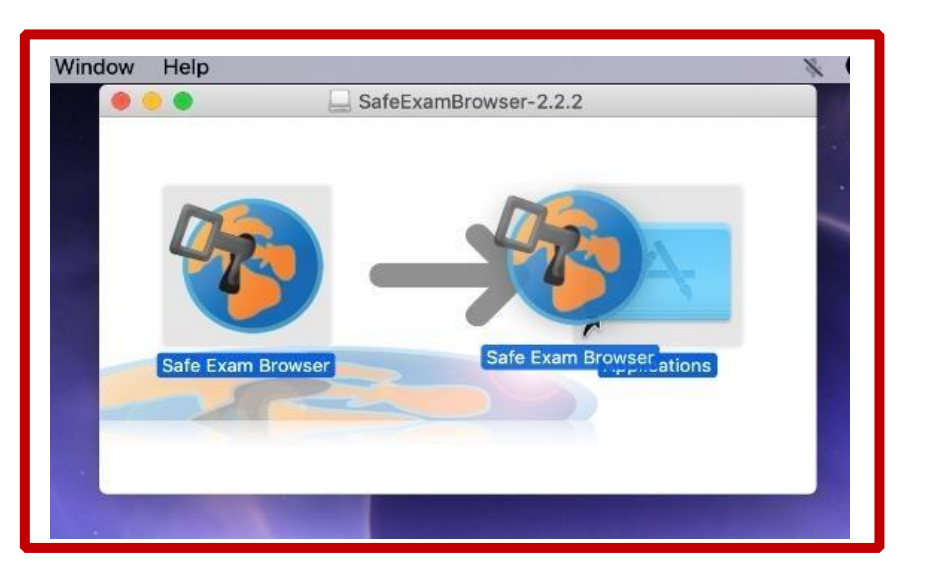

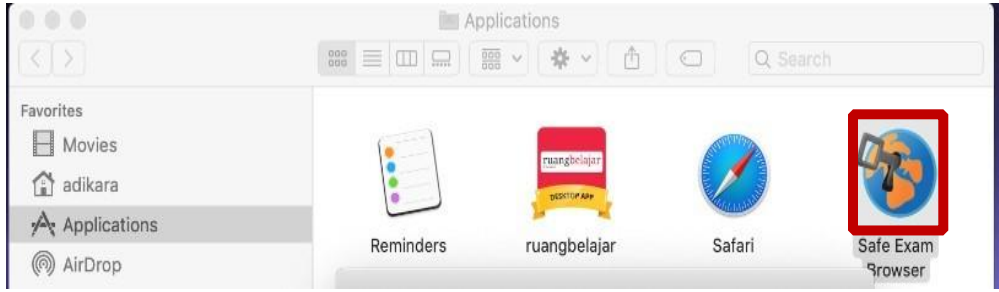

# **3. Install Konfigurasi SEB**

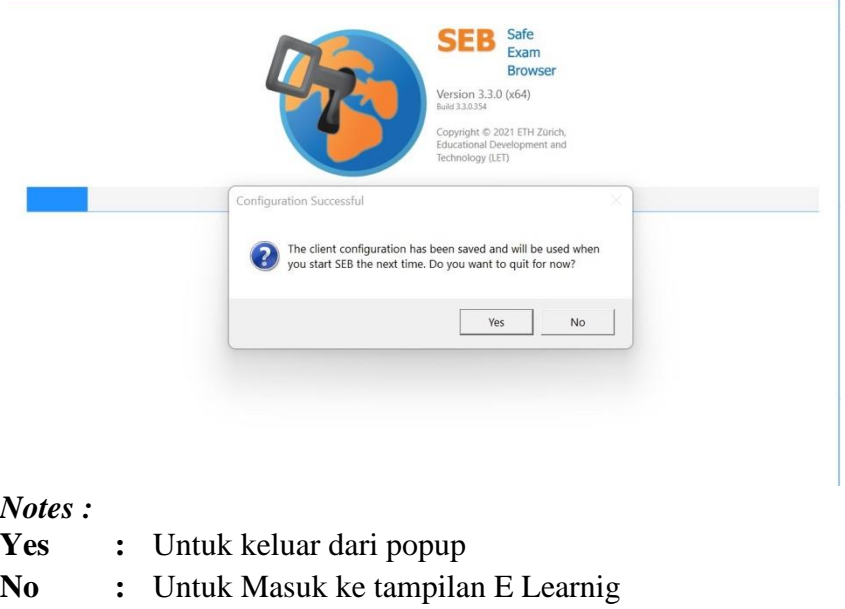

**SELAMAT SEB SUDAH SIAP DIGUNAKAN**

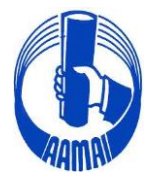

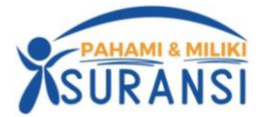

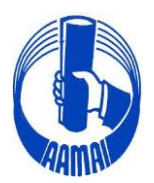

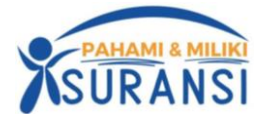

# **TATA TERTIB UJIAN ONLINE**

- 1. Perangkat yang dipergunakan adalah *handphone* / *gadget* / laptop / Komputer yang memiliki kamera dan sudah terkoneksi dengan Internet (disarankan untuk menggunakan **Browser Google Chrome** dan selama ujian semua aktifitas kandidat akan terekam oleh system.
- 2. Kandidat harus sudah login ke aplikasi ujian dengan alamat website<https://eaamai.aamai.or.id/> paling lambat 15 menit sebelum ujian.
- 3. Apabila selama pelaksanaan ujian terjadi hal-hal teknis seperti perangkat ujian tidak terhubung dengan aplikasi ujian AAMAI atau perangkat ujian mati, peserta mempunyai kesempatan sebanyak dua kali login kedalam system ujian dan durasi ujian tetap mengikuti waktu login yang pertama.
- 4. Kandidat yang terlambat login lebih dari 15 menit setelah ujian dimulai, tidak bisa lagi mengikuti ujian untuk mata ujian yang sedang diujikan.
- 5. Selama ujian berlangsung, Kandidat dilarang untuk berkomunikasi dalam bentuk apapun kecuali dengan penyelenggara ujian melalui sarana dari system yang telah disediakan (zoom meeting).
- 6. Kandidat tidak diizinkan meninggalkan ujian dan atau perangkat ujian selama ujian berlangsung (untuk keperluan mendesak seperti ke kamar kecil sebaiknya dilakukan sebelum ujian dimulai).
- 7. Apabila terjadi permasalahan yang mengakibatkan Kandidat tidak bisa melanjutkan ujian karena alasan teknis yang tidak dapat dikendalikan, maka kandidat segera menghubungi panitia ujian melalui media yang disediakan.
- 8. Semua jenis pelanggaran atas tata tertib ujian, akan tercatat oleh system dan bagi Kandidat yang melanggar tata tertib ujian akan dikenakan sanksi pelanggaran, berupa :
	- a. secara otomatis dikeluarkan dari aplikasi dan tidak dapat melanjutkan ujian, serta tidak diperkenankan mengikuti ujian untuk modul atau mata ujian yang bersangkutan pada periode ujian tersebut.
	- b. Apabila dikemudian hari ditemukan pelanggaran maka didiskualifikasi.
	- c. Tidak diperkenankan mengikuti ujian Gelar Profesi ini untuk waktu yang tidak terbatas.

Sanksi atas pelanggaran tersebut, diberitahukan secara langsung dalam aplikasi ujian online kepada Kandidat yang bersangkutan, dan atau dicatat dalam Lembar Berita Acara kemudian diberitahukan secara tertulis oleh masing-masing bidang setelah melalui prosedur yang berlaku.

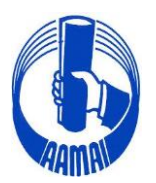

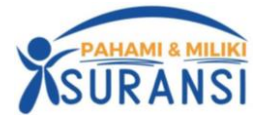

## **TATA TERTIB MASUK APLIKASI ZOOM UJIAN ONLINE**

- 1. Peserta Ujian wajib memasuki aplikasi zoom dengan tautan yang diberikan oleh Sekretariat AAAMAI.
- 2. Yang diperbolehkan masuk/akses tautan aplikasi zoom adalah Peserta Ujian yang sudah terdaftar sesuai dengan mata Ujiannya yang di ikuti.
- 3. Pengawas Ujian berhak menolak akses ke aplikasi zoom jika yang login tidak termasuk dalam daftar Peserta Ujian.
- 4. Peserta Ujian wajib untuk memasuki aplikasi zoom dengan tautan yang telah diberikan untuk bergabung ke aplikasi zoom dengan tatacara sebagai berikut:
	- Peserta Ujian harus bergabung ke aplikasi zoom paling lambat 15 menit sebelum Ujian dimulai dengan meng-klik tautan atau memasukan meeting ID dari aplikasi zoom yang diberikan oleh Sekretariat AAAMAI.
	- Nama lengkap Peserta Ujian harus muncul sebagai ID zoom pada saat bergabung ke aplikasi zoom sesuai dengan nama Peserta Ujian pada akun masing-masing disertai dengan kode mata ujian yang diikuti (**contoh) :**

### **Untuk Asuransi Umum : Syarifudin Umar – 105 untuk Mata Ujian** 2.105

### **Untuk Asuransi Jiwa : Marisa – 005 untuk Mata Ujian 1.005**

Penempatan *device* tambahan (*gadget*) posisi Laptop dan peserta seperti pada denah sebagai berikut:

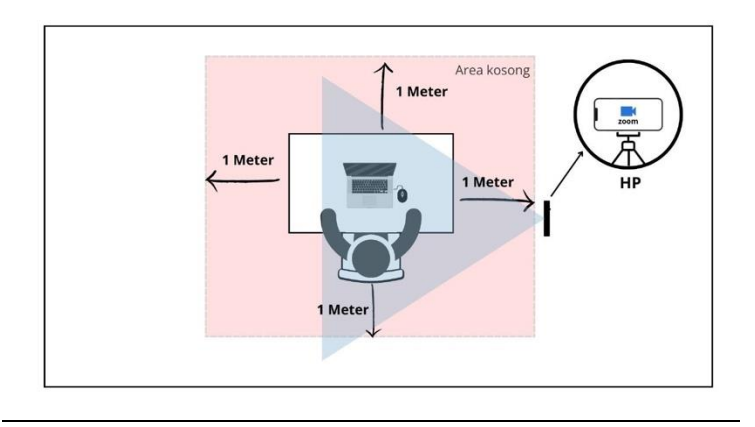

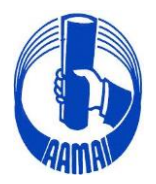

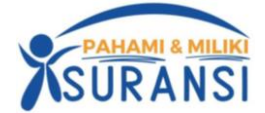

- 5. Selama Ujian berlangsung, host akan menonaktifkan *microphone* peserta (*mute*) dan peserta dilarang mengaktifkannya (*unmute*)
- 6. Selama Ujian berlangsung peserta Ujian dilarang menggunakan *earphone*, *headset* dan sejenisnya
- 7. Selama Ujian berlangsung peserta Ujian dilarang untuk menonaktifkan kamera (*off*) dan dilarang untuk mengaktifkan *virtual background*
- 8. Selama ujian peserta dilarang menyalin soal dalam bentuk apapun
- 9. Selama Ujian berlangsung peserta dilarang meninggalkan dan keluar dari aplikasi zoom, baik disengaja maupun tidak sengaja, jika karena gangguan koneksi internet maka izin untuk bergabung kembali diberikan oleh Pengawas Ujian
- 10. Jika ada gangguan teknis yang mengakibatkan koneksi zoom terputus dan jika gangguan teknis tersebut tidak dapat ditangani dalam waktu yang relatif cepat maka pelaksanaan Ujian tetap berlangsung sampai selesai
- 11. Peserta yang telah menyelesaikan ujian harus keluar dari aplikasi Zoom